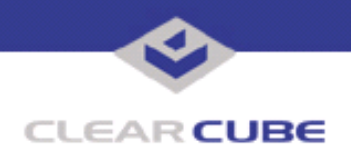

**Topic: Component(s) Affected: A6105D Desktop Blade and V52x0 Host Card Date: A6105D and V52x0 Host Card Technical Bulletin October 15, 2010**

# **ClearCube® A6105D Blade with V52x0 Host Card Release Notes**

These release notes detail issues pertaining to the ClearCube A6105D Desktop Blade containing V52x0 Host Cards. One or more workarounds are provided for each issue detailed below.

# **Issues and Workarounds**

## *V5240 Host Card Support for Teradici Host Driver in A6105D Blade*

#### **Issue**

The Teradici Host Driver provides various PCoIP session-related features in a right-click menu. The menu is available from the PCoIP Agent icon located in the blade's system tray.

V5240 Quad Host Cards in A6105D blades do not support the Host Driver. Performing functions from the system tray icon menu can result in unsupported behavior. Selecting the **Disconnect PCoIP Session** command from the system tray menu can cause two monitors to cease to function while the PCoIP session is still established.

**Note:** If a device is in the state described above, with two monitors disconnected and two monitors connected, power cycle the client.

## **Workaround**

To prevent this issue, disable the Host Driver from the PCoIP processor Web interface.

- **1.** Enter the V5240 Host Card IP address in a Web browser (this address is not the same as the blade's IP address; see *PCoIP User's Guide* for information about the host Web interface).
- **2.** Click **Log In** to access the Web interface (by default, a password is not required).
- **3.** Click **Configuration > Host Driver Function**.
- **4.** Ensure that **Enable Host Driver Function** is clear. Click **Apply**.
- **5.** The processor displays a success message. Click **Reset**, and then click **OK**.

You can now close the browser and return to the host desktop. The PCoIP Agent icon is still visible in the system tray, but you cannot execute commands or view data from the Agent menu.

**TB00255 Rev A (10/19/2010)**

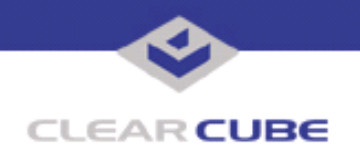

# *S3 Driver Reset*

### **Issue**

When running on Microsoft Windows 7 operating system, the S3 graphics driver resets, connected displays momentarily flicker and a message is displayed indicating that the driver has reset. All displays function normally shortly thereafter.

This behavior is the result of the Time Delay Reset function in Windows 7, which resets drivers if devices do not respond to the operating system within a specified time.

## **Workaround**

A forthcoming driver update will resolve this issue. There is currently no workaround for this issue.

## *USB Available through PCoIP Connection only after OS Starts*

#### **Issue**

In the A6105D architecture, video host cards with PCoIP technology do not support local video at the blade, and USB is redirected to the client after the operating system starts. To access A6105D pre-OS video, such as BIOS screens, connect a keyboard to the blade and view pre-OS video from a zero client as described below.

### **Workaround**

- **Note:** These instructions assume that devices are connected to an imaging network or other network with a DHCP server to provide IP addresses for the blade's PCoIP host card and for the client. MAC addresses are specified on labels on the side of the blade and on the client. To identify the blade host card to connect to from the client, you might need to consult DHCP tables. DHCP tables should show each device's MAC address and the corresponding IP address assigned to the host card and the client.
- **1.** Be sure to have the following:
	- Ethernet cables, zero client power supply, and a ClearCube zero client compatible with the blade's video configuration (if the blade contains a V5220 card, use a compatible dual client; if it contains a V5240 card, use a compatible quad client). The blade's video configuration is specified on a label on the side of the blade.
	- A switch connected to your DHCP network.
	- A USB keyboard and mouse.
	- Two or four DVI monitors (depending on client) and power cables.
	- Standard 120 V computer power cable (IEC 60320 C13 connector with NEMA 5-15 inlet).
- **2.** Remove the blade from the chassis. Place the blade on a stable surface, such as a bench or on the top of a desk.
- **3.** Connect a USB keyboard to a port on the top of the blade. (Ensure that you do not disconnect the Ethernet cable that might be visible from this opening.)
	- **Note:** Connect your monitor to a zero client as described below. Do not connect a monitor to either DVI port on the top of the blade.
- **4.** Connect the blade and the client to your network:

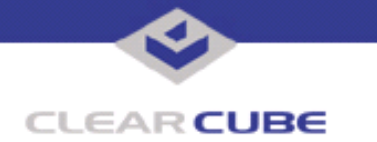

- Connect an Ethernet cable to the blade's dedicated PCoIP port (the right-most port on the rear of the blade—this is the top-most port when the blade is resting on a table). Connect the other end of the cable to a switch connected to your network.
- Connect the zero client to the same switch.
- Optionally, if you are imaging the blade, connect an Ethernet cable to the left-most Ethernet port on the rear of the blade and connect the other end of the cable to the switch.
- **5.** Connect monitors to the zero client. Connect a mouse to the client.
- **6.** Connect a power cable to the external power connector at the rear of the blade and then plug the cable into a power outlet. Continue by connecting the zero client power adapter to the client and then plugging the cord into a power outlet.
- **7.** Power on the blade and the client. Press the power button on the front of the blade to power it on, and then press the power button on the front of the client to power it on.
- **8.** From the monitors connected to the client, click the Connect button. After several moments, the client will identify host cards to which it can connect. The client GUI displays one or more host card IP addresses and their corresponding MAC addresses (the video host card MAC addresses are specified on a label on the side of the blade).
- **9.** Select the blade's host card from the list and click OK. Then press the Reset button on the front of the blade (see the figure at the beginning of this guide). Watch your monitors for pre-OS video (for example, a message to press the **F2** key for configuration screens).
- **10.** After performing configuration steps, power off both devices. Remove the blade and client power cables from the power outlets and then remove the cables from each device.
- **11.** Remove all cables and peripherals from both devices.
- **12.** Replace the blade in the chassis.

For more information, contact ClearCube technical support.

[support@clearcube.com](mailto:support@clearcube.com) <support.clearcube.com> (866) 652-3400 (512) 652-3400